# **МИНИСТЕРСТВО СЕЛЬСКОГО ХОЗЯЙСТВА И ПРОДОВОЛЬСТВИЯ ЛНР ГОСУДАРСТВЕННОЕ ОБРАЗОВАТЕЛЬНОЕ УЧРЕЖДЕНИЕ ВЫСШЕГО ОБРАЗОВАНИЯ ЛУГАНСКОЙ НАРОДНОЙ РЕСПУБЛИКИ «ЛУГАНСКИЙ ГОСУДАРСТВЕННЫЙ АГРАРНЫЙ УНИВЕРСИТЕТ»**

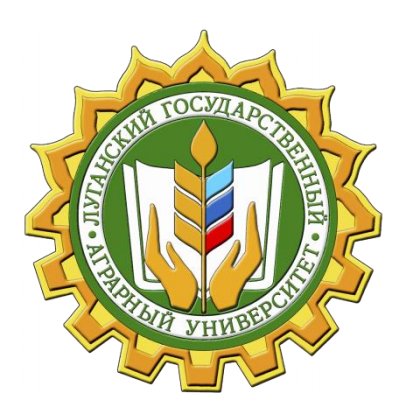

**Лавицкий В.П., Горячкова Ю.А.**

**Руководство по работе в системе дистанционного образования ГОУ ВО ЛНР ЛГАУ. Для студентов ГОУ ВО ЛНР ЛГАУ**

Луганск 2021

# **СОДЕРЖАНИЕ**

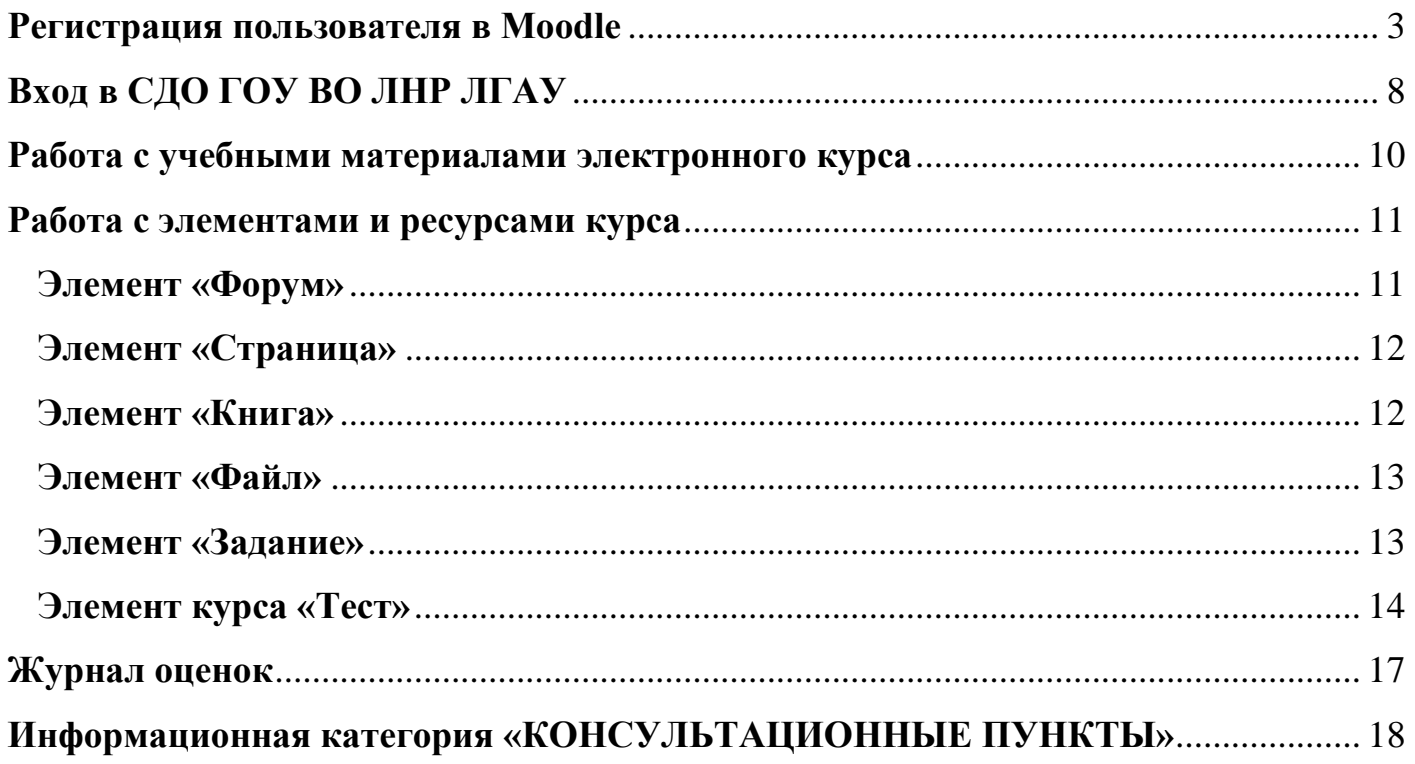

## **Регистрация пользователя в Moodle**

- <span id="page-2-0"></span>1. Получите логин и пароль в деканате.
- 2. В браузере наберите адрес сайта [http://lnau.su](http://lnau.su/)

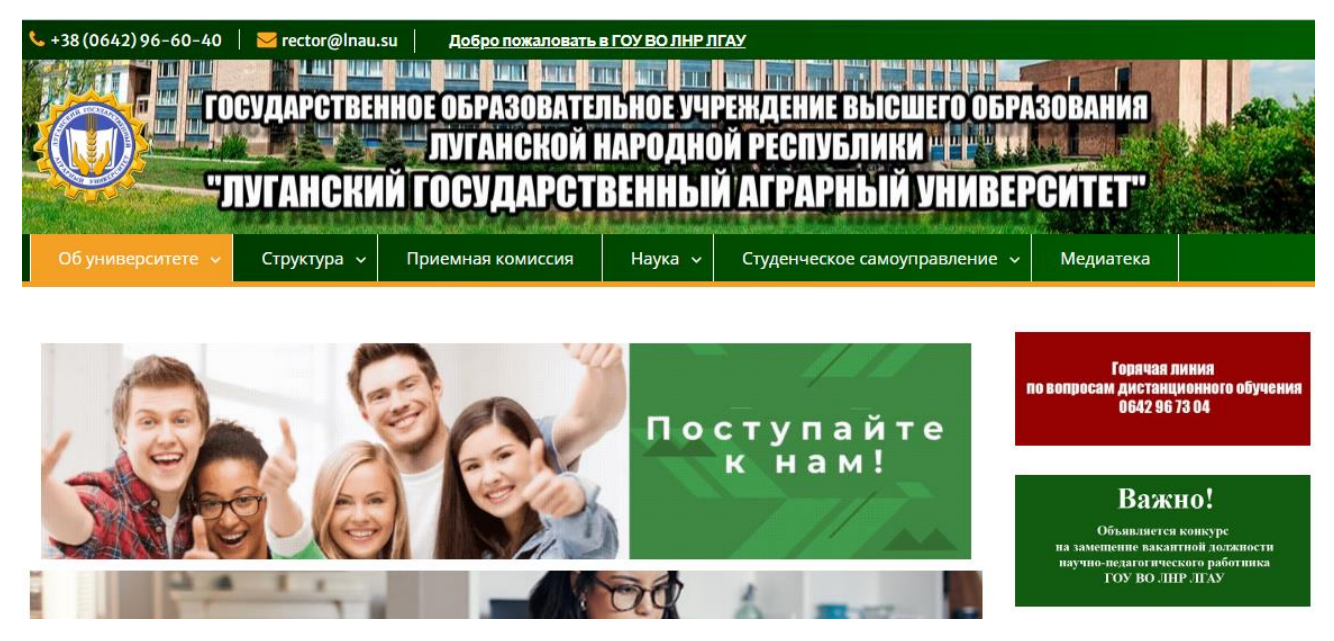

Рисунок 1. Главная страница сайта ГОУ ВО ЛНР ЛГАУ

После этого вы переходите на главную страницу сайта ГОУ ВО ЛНР «Луганский государственный аграрный университет».

Далее пролистать страницу ниже, до темы Система дистанционного образования (колонка справа).

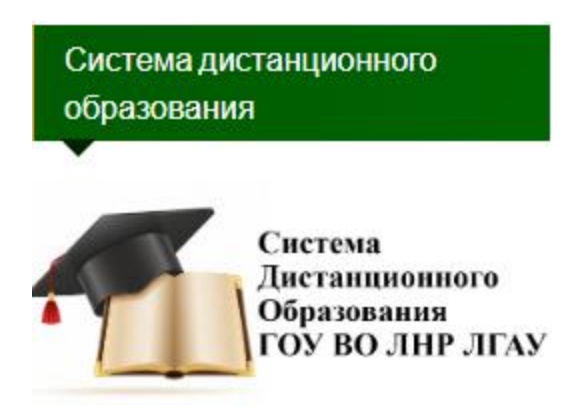

Рисунок 2. Элемент сайта для перехода в СДО

Кликая по надписи **Система Дистанционного Образования ГОУ ВО ЛНР ЛГАУ** переходим на главную страницу системы дистанционного обучения ГОУ ВО ЛНР «Луганский государственный аграрный университет» (СДО ГОУ ВО ЛНР ЛГАУ).

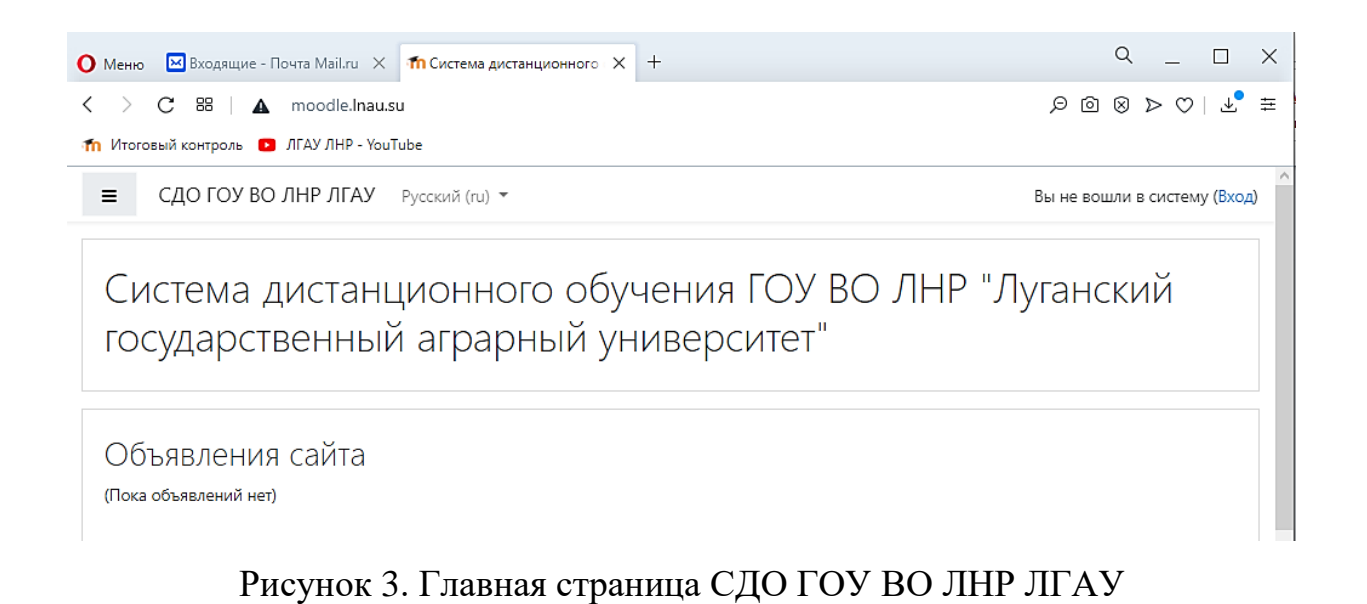

Выберите команду «Вход» в верхнем правом углу. На экране появится окно авторизации (рис 4), в котором нужно ввести логин и пароль, полученный в деканате (рис. 5).

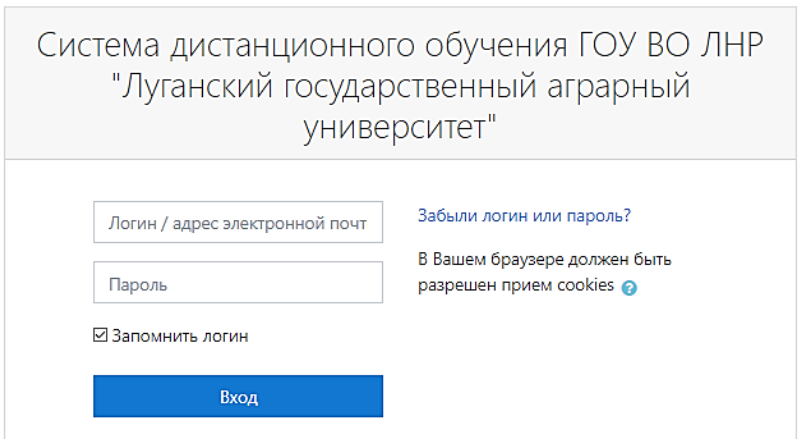

## Рисунок 4. Окно авторизации

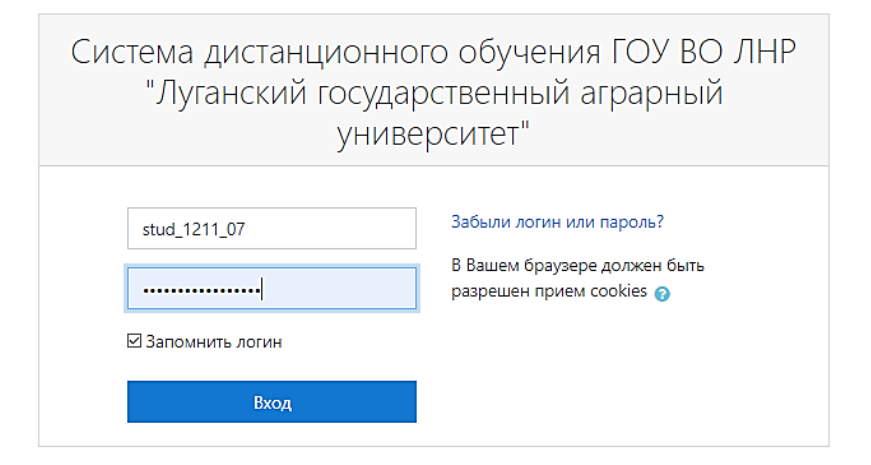

Рисунок 5. Форма подтверждения логина и пароля

3. Далее рассмотрим два варианта действия студента.

**Первый вариант:** студент еще не зарегистрирован в системе СДО ГОУ ВО ЛНР ЛГАУ (рис. 6).

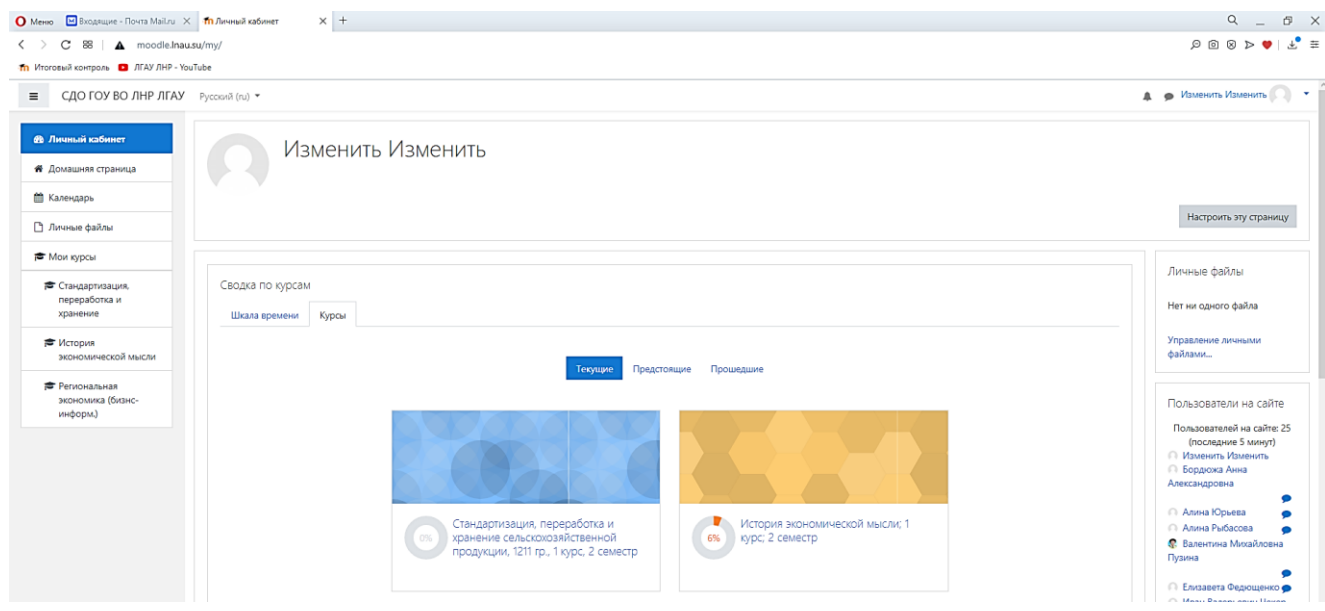

Рисунок 6. Страница системы дистанционного обучения

Тогда следующим шагом будет регистрация студента в системе. Для этого в правом верхнем углу открываем подменю учетной записи (стрелочка возле записи «Изменить Изменить»). Выбрать пункт  $\blacktriangleright$  Настройки (рис. 7).

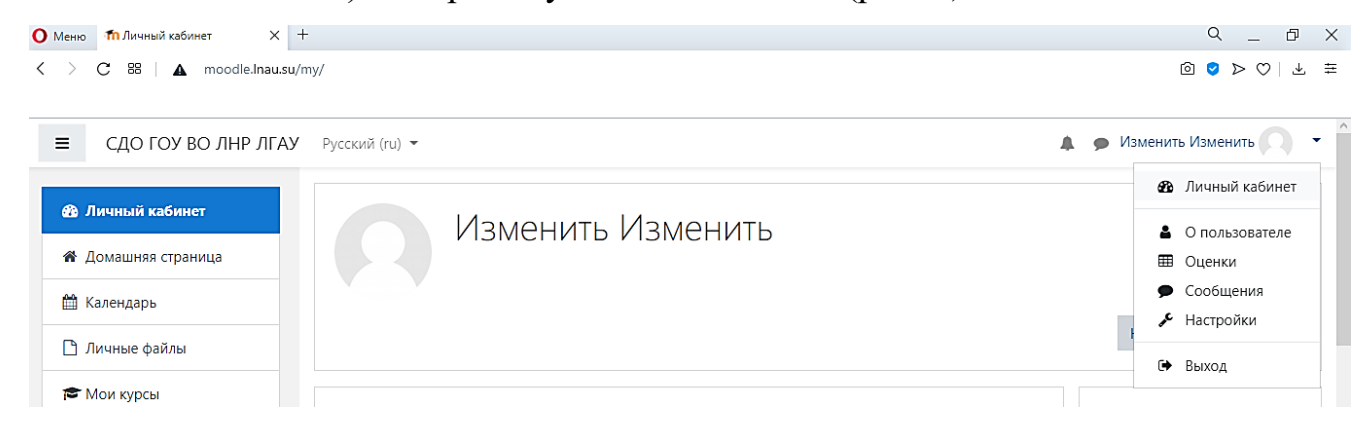

Рисунок 7. Форма учетной записи незарегистрированного пользователя

В открывшемся окне выбрать пункт Редактировать информацию (рис.8). Далее ввести свои имя и фамилию в соответствующие поля (рис. 9-10).

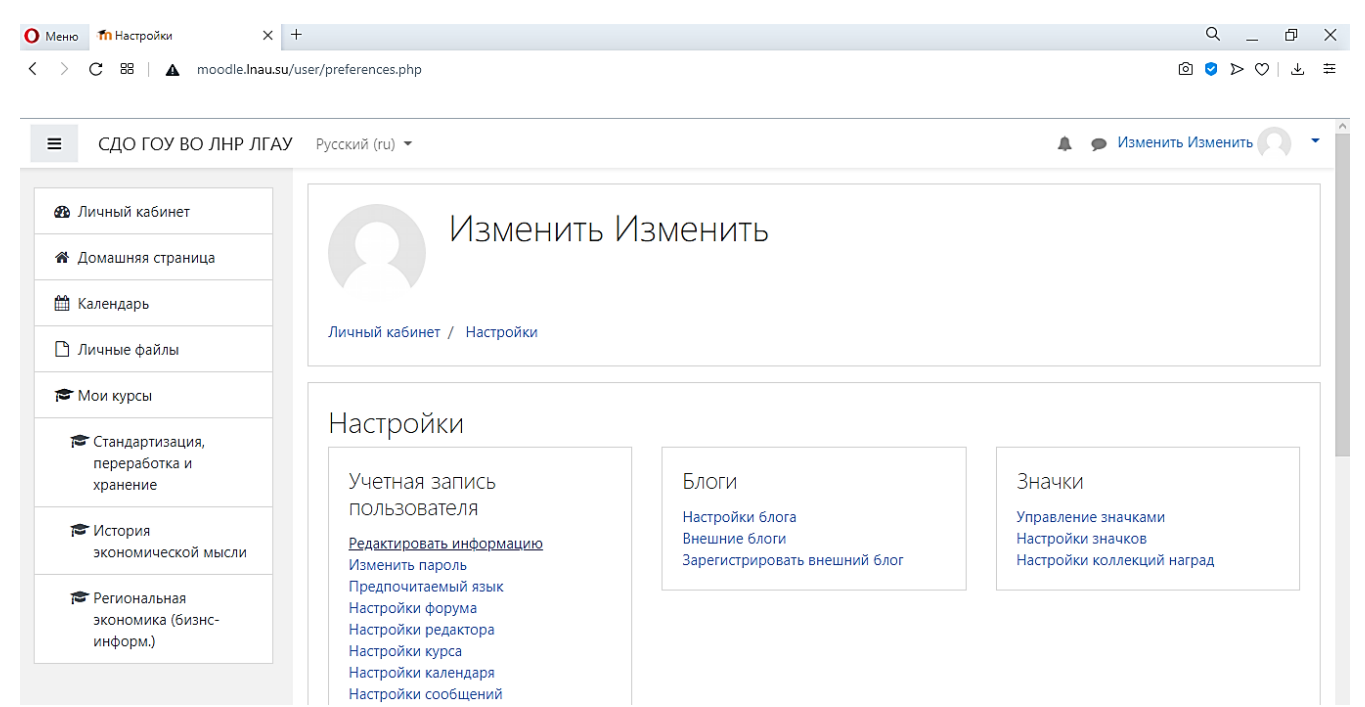

Рисунок 8. Форма настройки учетной записи пользователя

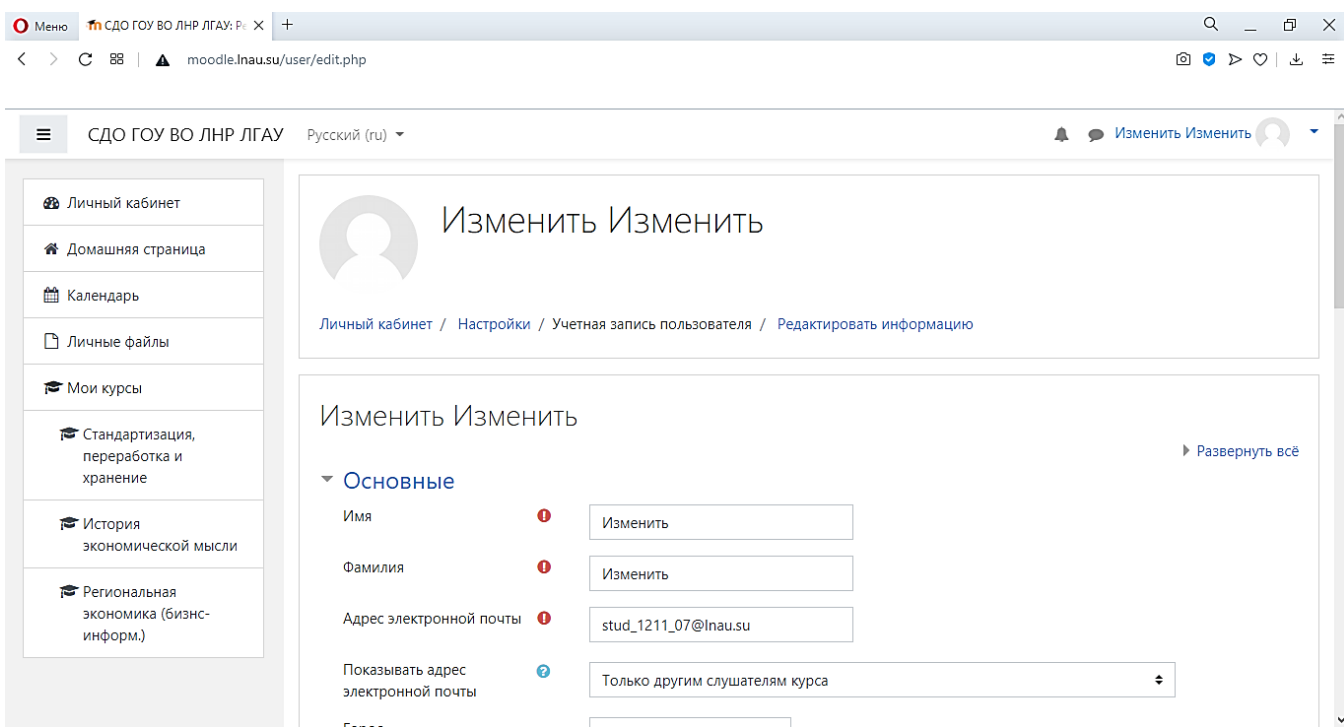

Рисунок 9. Форма редактирования информации пользователя

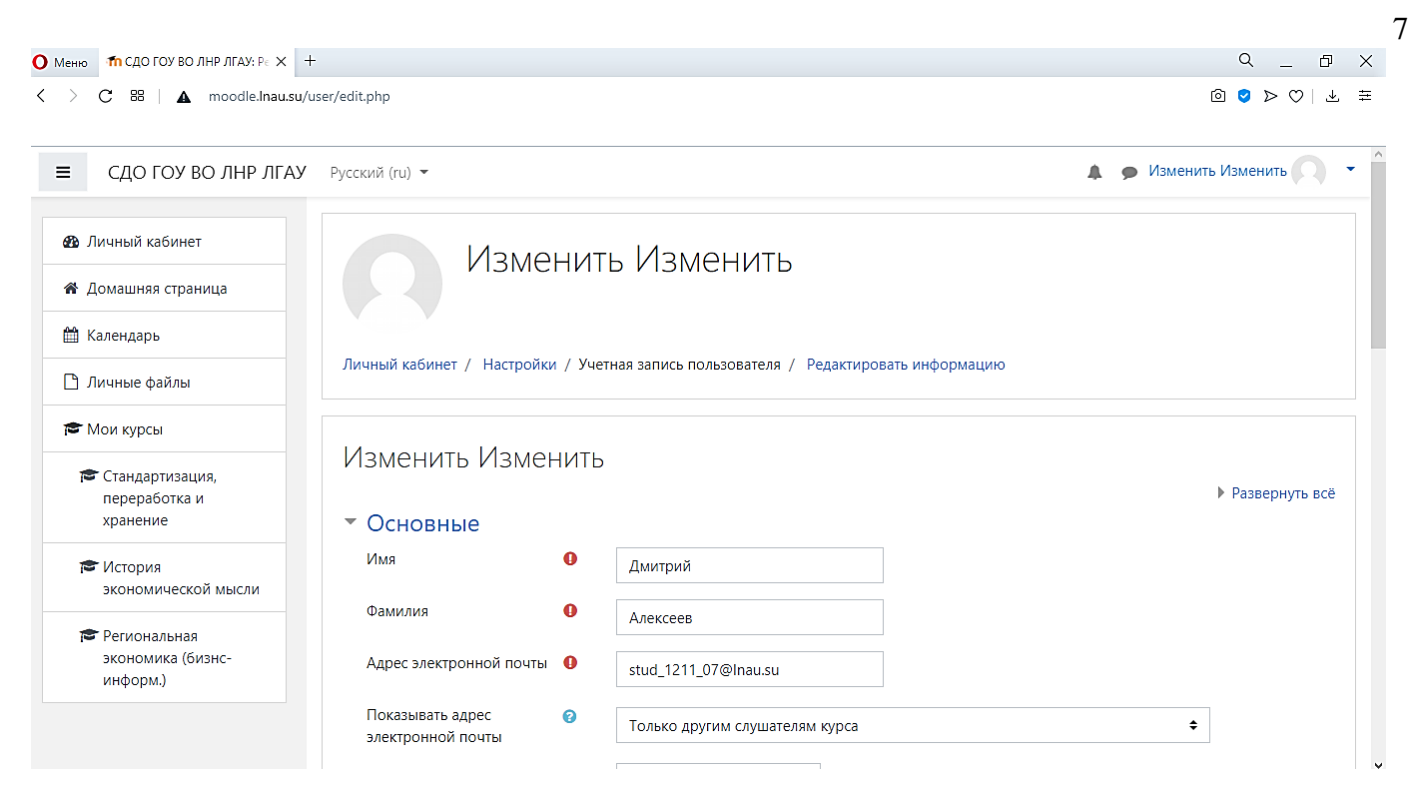

Рисунок 10. Пример заполненной учетной записи пользователя

Поле внесения изменений в учетную запись, для сохранения данных необходимо пролистать страницу до конца и <sup>обновить профиль</sup>. После обновления профиля система возвращает пользователя в окно настройки учетной записи. После чего переходим на вкладку В Личный кабинет

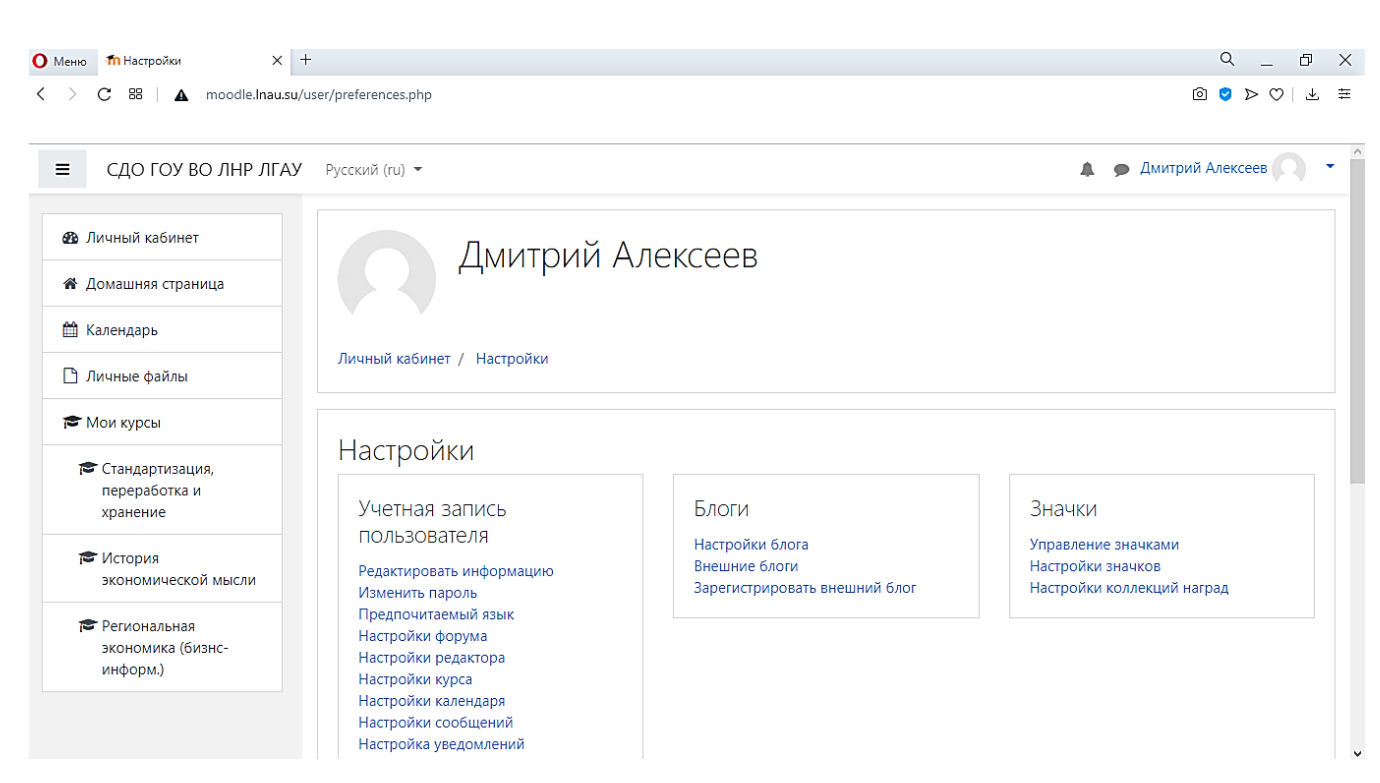

Рисунок 11. Окно учетной записи пользователя

**Второй вариант:** студент уже зарегистрирован в системе СДО ГОУ ВО ЛНР ЛГАУ. Тогда достаточно ввести свой логин и пароль, после чего система переходит в <sup>38</sup> Личный кабинет пользователя.

## **Вход в СДО ГОУ ВО ЛНР ЛГАУ**

<span id="page-7-0"></span>Последующий вход в систему возможно осуществить так же как было описано выше, выбрав команду «Вход» в верхнем правом углу окна, в появившемся окне ввести имя пользователя и пароль (рис. 3-5).

Если логин и пароль верны, то открывается страница системы дистанционного обучения (рис.12).

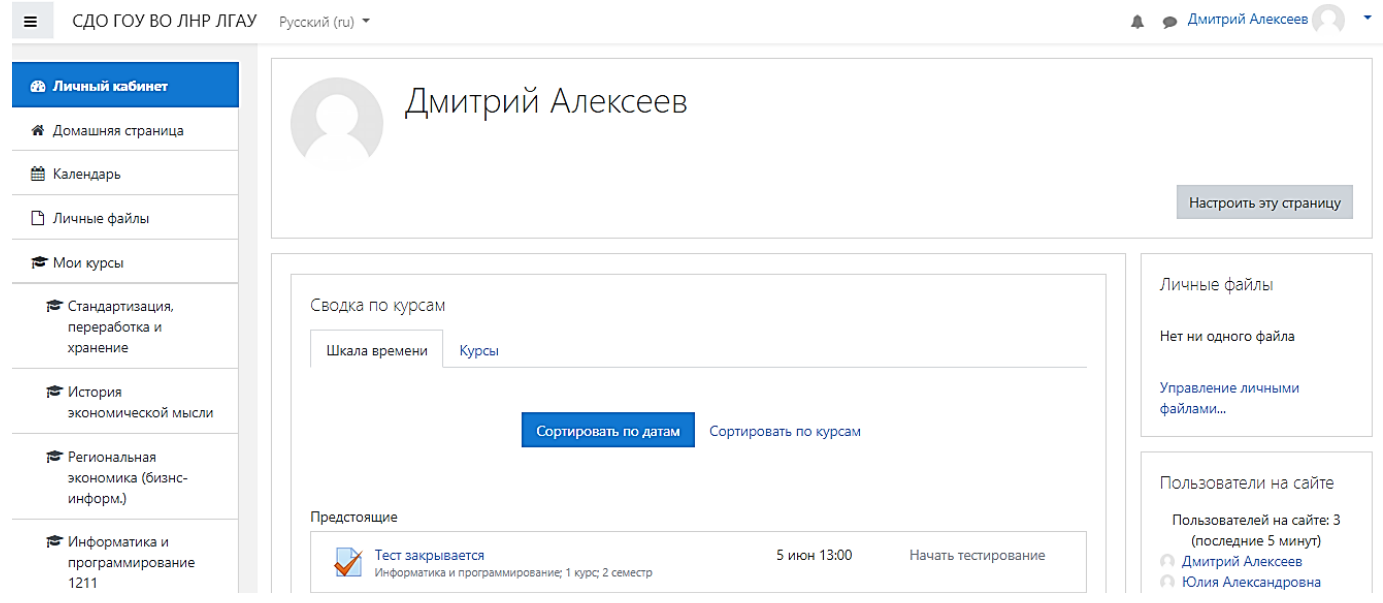

Рисунок 12. Страница системы дистанционного обучения

В центре страницы содержится блок **Сводка по курсам**, в котором есть две вкладки: **Шкала времени** и **Курсы.**

На вкладке **Шкала времени** (рис. 13) можно увидеть контрольные точки (тесты, задания) по определенным дисциплинам с указанием крайней даты сдачи.

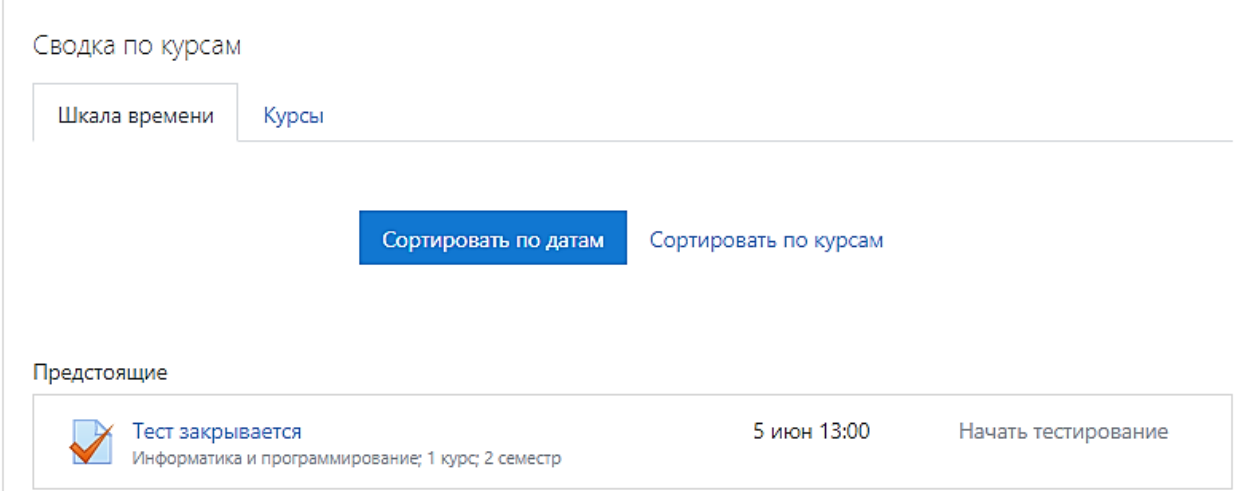

Рисунок 13. Сводка по курсам, вкладка Шкала времени

На вкладке **Курсы** (рис. 14) представлены те дисциплины, на которые подключен студент, в соответствии с учебным планом. Здесь же курсы разделены на: **Текущие**, **Предстоящие** и **Прошедшие**.

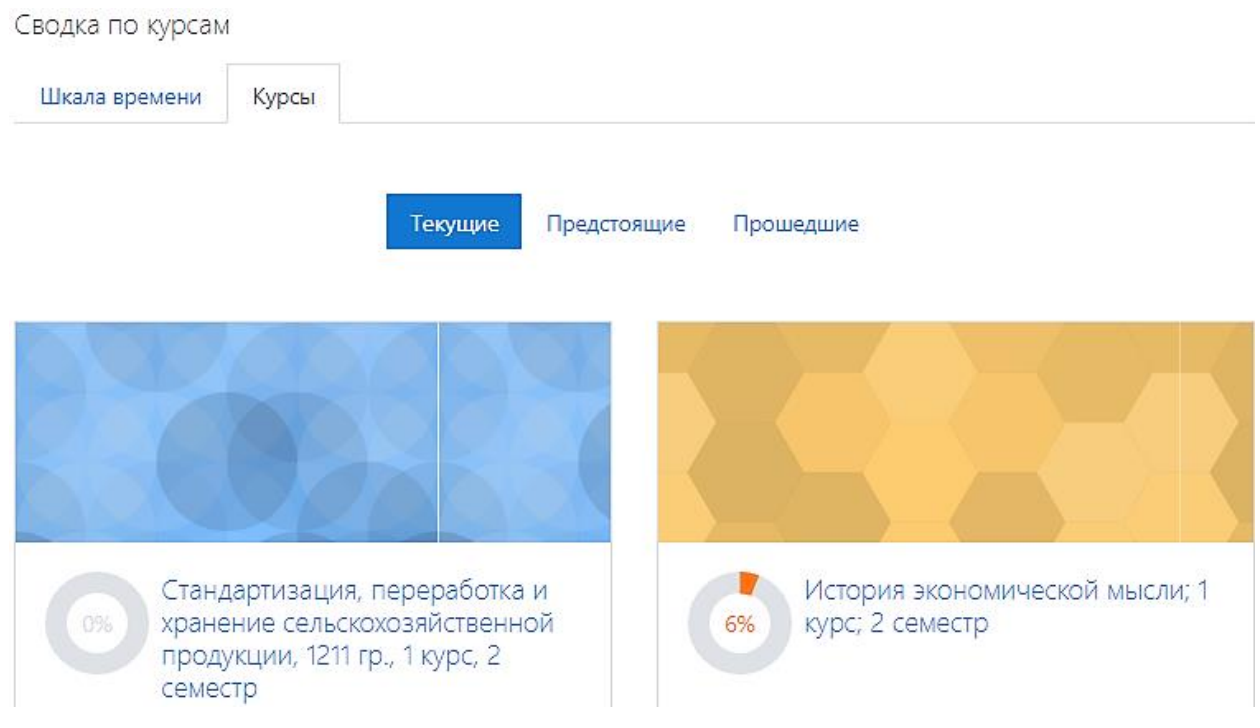

Рисунок 14. Сводка по курсам, вкладка Курсы

Для перехода к изучаемой дисциплине необходимо нажать на название курса (дисциплины) в списке доступных дисциплин в центральной части окна (блок Сводка по курсам). Либо в левой части окна в функциональном блоке **Мои курсы** выбрать нужный курс (дисциплину).

Название курса (дисциплины) в списке курсов является гиперссылкой, щелчок по которой открывает главную страницу курса (дисциплины).

## **Работа с учебными материалами электронного курса**

<span id="page-9-0"></span>После входа на сайт со своим логином и паролем студент получает доступ к списку дисциплин (курсов), на которые он зачислен. Нажав на название дисциплины, студент переходит на главную страницу курса (дисциплины). В качестве примера приведена страница курса (дисциплины) «История экономической мысли» (рис. 15).

 $\equiv$  CAO FOY BO ЛНР ЛГАУ Русский (ru)

**А • Дмитрий Алексеев** 

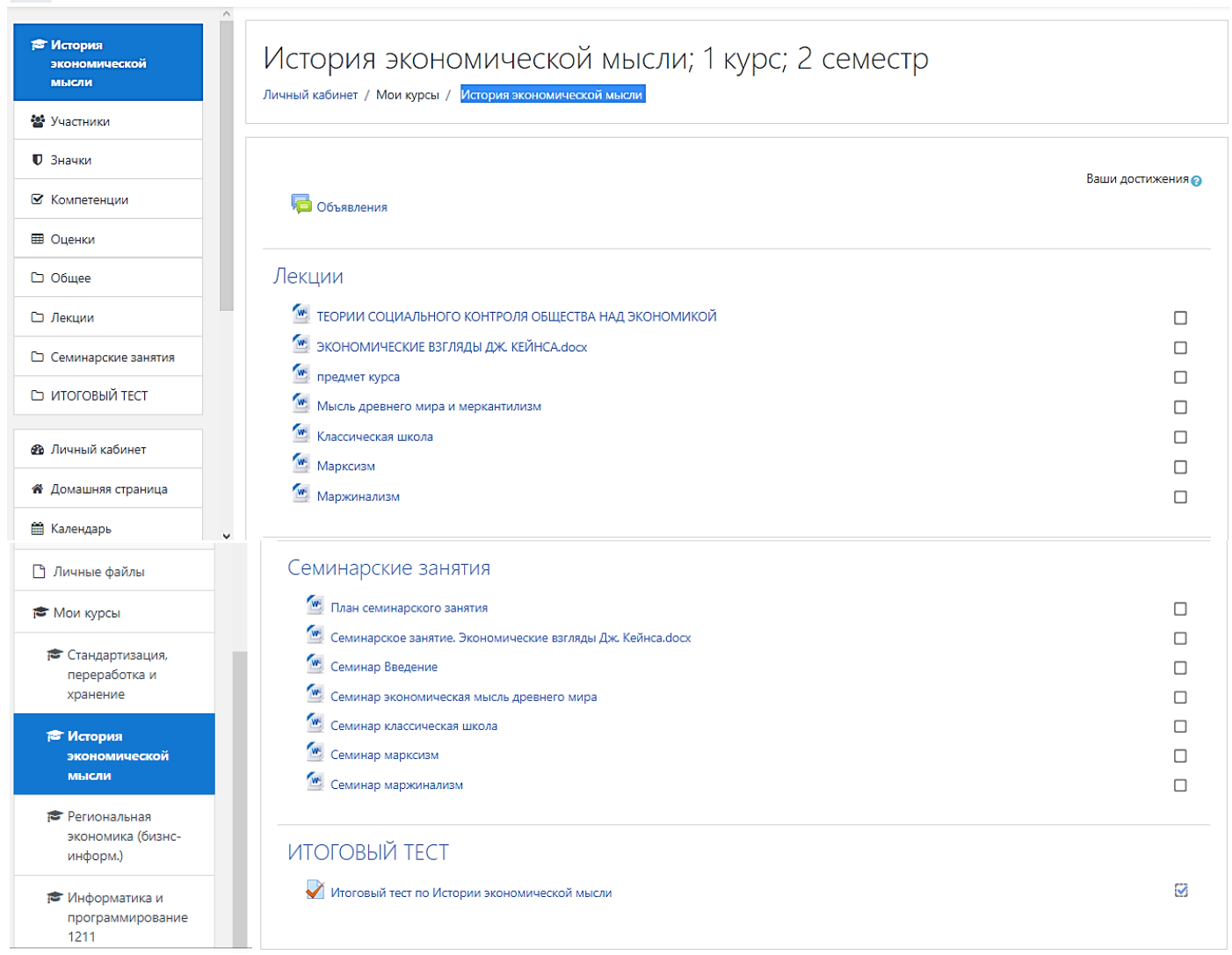

Рисунок 15. Структуа курса «История экономической мысли»

Страницу любого курса в Moodle визуально можно разбить на 3 столбца (см. рис. 15). В левом и правом столбцах размещаются блоки (тематические прямоугольные области), например, Участники, Значки, Компетенции, Оценки и т.д. Количество блоков и их типы могут отличаться от курса к курсу. Для работы студенту будут необходимы не все перечисленные блоки.

Центральный столбец делится на разделы по вертикали. Раздел курса (дисциплины) представлен в виде темы. Тематический формат курса задает структуру курса в виде набора тем.

Каждый раздел имеет свое название (название темы дисциплины). В нем размещаются материалы курса: тексты, задания, тесты, и т.д., относящиеся к данной теме.

Итоговый (последний) раздел может включать список рекомендуемой литературы, итоговый тест, глоссарий (словарь) курса.

### **Работа с элементами и ресурсами курса**

## <span id="page-10-0"></span>**Элемент «Форум»**

<span id="page-10-1"></span>Элемент «Форум» позволяет участникам общаться в асинхронном режиме, т.е. в течение длительного времени. Перечисляются одной строкой главные новости и объявления, опубликованные преподавателями в форуме (рис. 16).

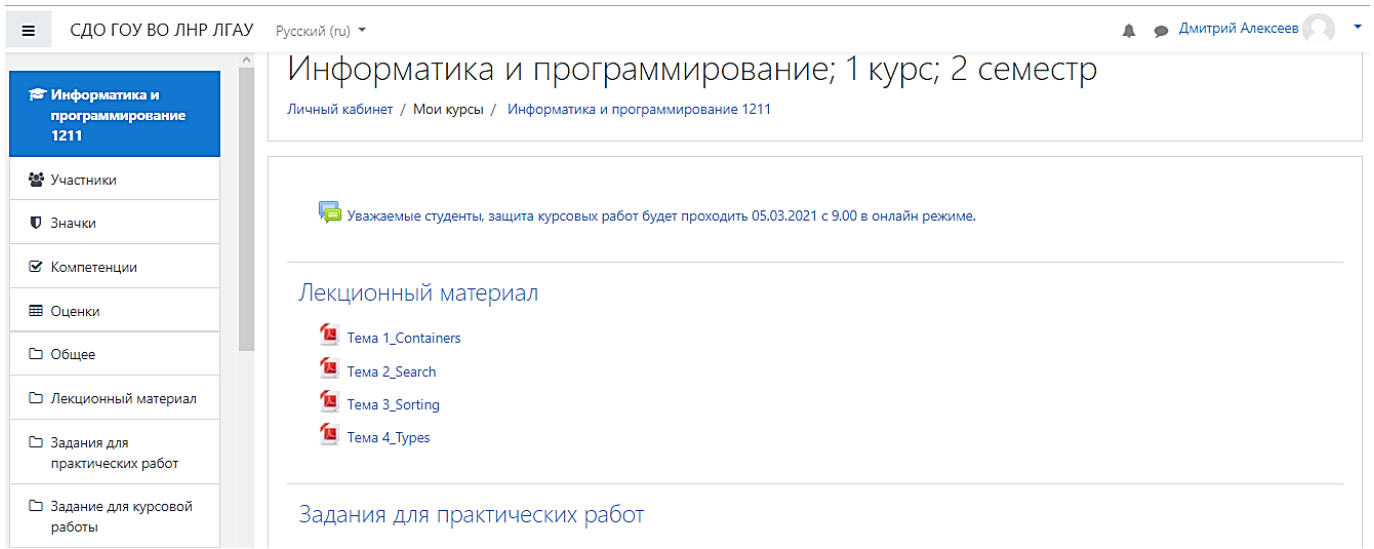

Рисунок 16. Объявление для студентов о защите курсовых работ

Участники, записанные на курс, автоматически получают уведомления о новых сообщениях форума от преподавателя на электронную почту.

## <span id="page-11-0"></span>**Элемент «Страница»**

Элемент «Страница» отображает текст, изображения, веб-ссылки и т.д. Для того

чтобы просмотреть содержимое «Страницы» необходимо нажать . После этого

откроется окно следующего вида (рис. 17):

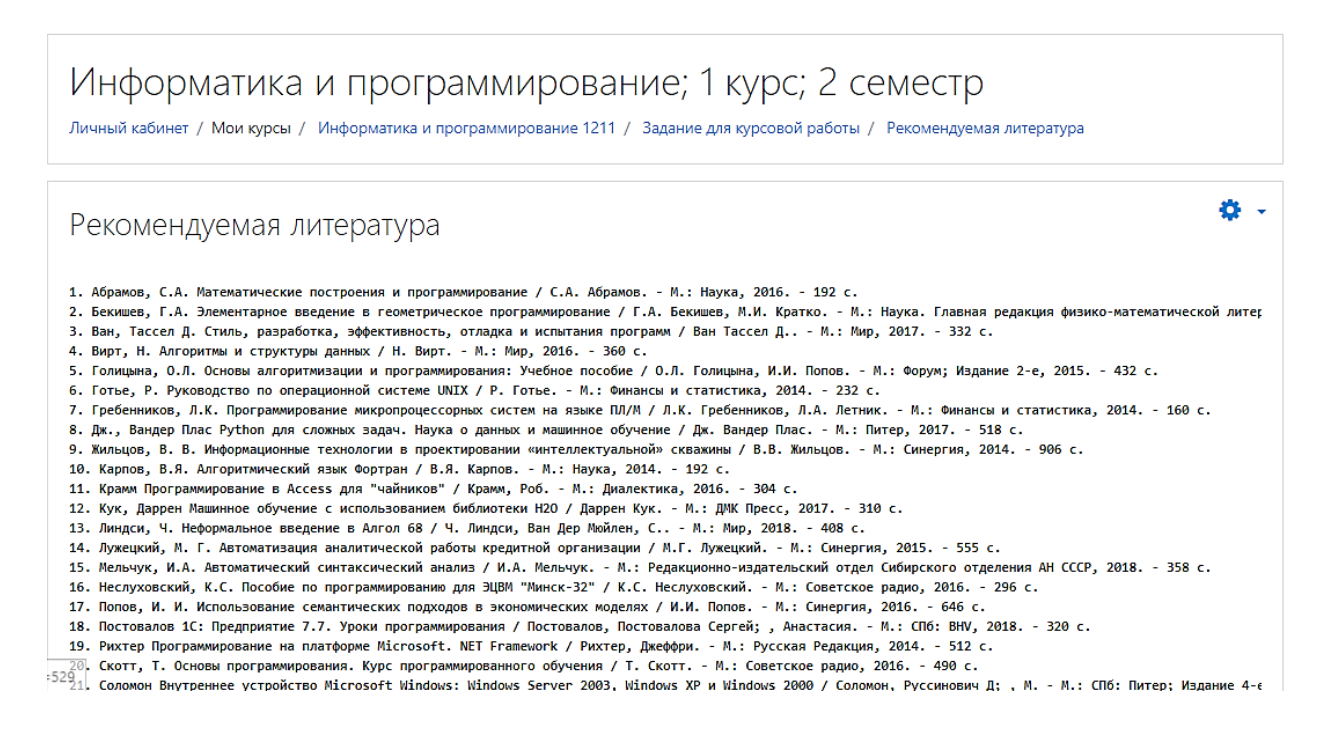

Рисунок 17. Текстовая страница на примере списка литературы к курсу «Информатика и программирование»

## **Элемент «Книга»**

<span id="page-11-1"></span>Элемент «Книга» представляет студенту многостраничный теоретический (лекционный) ресурс, подобный книге, с главами и подглавами. Книги могут содержать медиа-файлы, а также текстовую информацию большого объема, которая может быть разбита на разделы.

Книга используется для отображения обучающего материала по отдельным разделам или в качестве справочника.

Для того чтобы просмотреть содержимое «Книги», необходимо нажать ...

После этого откроется окно. Справа находится блок Оглавление, в котором содержатся главы и подглавы Книги. Названия глав Книги являются гиперссылками, щелчок по которым открывает их содержимое.

#### **Элемент «Файл»**

<span id="page-12-0"></span>Элемент «Файл» представляет файл как ресурс курса. Он отображается в интерфейсе курса, либо скачивается студентами автоматически при нажатии на иконку. Файлы могут быть разных форматов:  $\mathbf{W}$  (doc, docx),  $\mathbf{P}$  (ppt, pptx),  $\mathbf{A}$  (pdf).

Для того чтобы просмотреть содержимое «Файла», необходимо нажать на соответствующую иконку. Файлы формата pdf открываются при нажатии. Файлы других форматов автоматически скачиваются.

Студенты должны иметь соответствующее программное обеспечение на своих компьютерах, чтобы открыть файл.

#### <span id="page-12-1"></span>**Элемент «Задание»**

Учебный элемент «Задание» предполагает ответ от студента.

При оценивании задания преподаватель может оставлять отзывы в виде комментариев, загружать файл с исправленным ответом студента или аудио-отзыв. Ответы оцениваются баллами. Итоговая оценка заносится в Журнал оценок.

Для того чтобы выполнить задание, представленное в элементе «Задание», необходимо нажать на иконку .

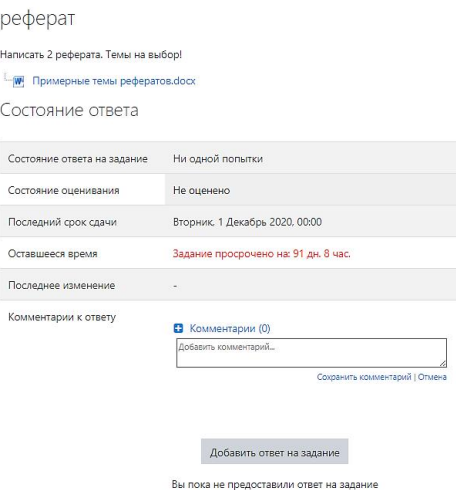

Рисунок 18. Пример элемента «Задание»

В помощь студенту преподаватель может подкрепить подробные инструкции для выполнения задания. В данном случае нажав на ссылку Примерные темы рефератов, файл автоматически будет сохранен в загрузках.

Задание решается студентом самостоятельно. Студенты могут отправлять ответ в виде файлов, таких как документы Word, электронные таблицы, изображения, аудиоили видео-файлы. Альтернативно или дополнительно преподаватель может потребовать от студента вводить свой ответ непосредственно в текстовом редакторе.

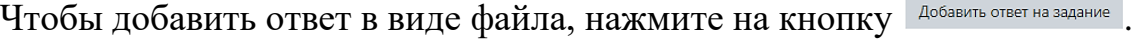

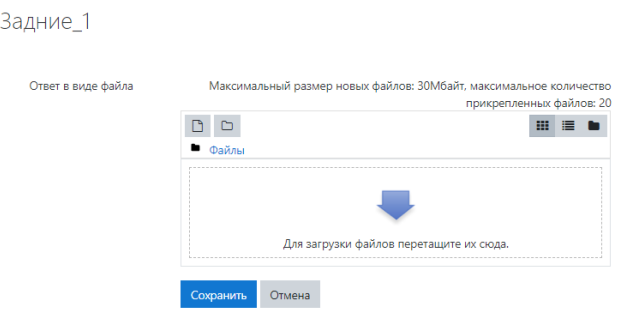

Рисунок 19. Ответ в виде файла

## **Элемент курса «Тест»**

<span id="page-13-0"></span>Элемент курса «Тест» содержит вопросы для оценивания входного, текущего, контрольного тестирования знаний студентов.

Тесты могут состоять из вопросов разных типов: Множественный выбор, Верно/неверно, На соответствие, Короткий ответ и т.д. Ответ на вопрос может оцениваться в зависимости от сложности вопроса разным количеством баллов.

Тест может быть ограниченным по времени и количеству попыток прохождения. Каждая попытка оценивается автоматически, и оценка записывается в журнал оценок.

# **Необходимо внимательно отслеживать сообщения от преподавателей и даты тестирований, чтобы не пропустить тест!**

Вопросы теста могут размещаться на одной странице, по несколько вопросов или по одному вопросу на каждой странице.

Для ответа на вопросы теста необходимо нажать на Нужного теста. Появится окно следующего вида (рис.20).

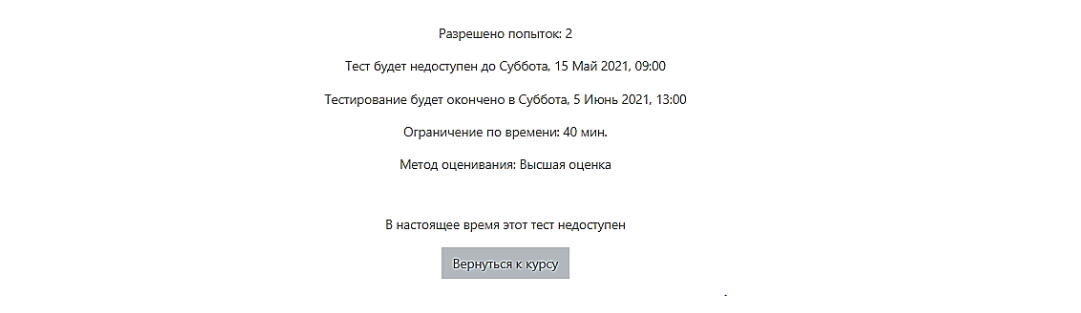

Рисунок 20. Пример описания ограничений в тесте

Обязательно обратите внимание на все ограничения, установленные преподавателем к тесту. В данном примере ограничение попыток, ограничение по времени продолжительности прохождения теста, а так же обозначен период, когда тест будет доступен для прохождения.

Нажав на кнопку «Начать попытку» (рис.21), откроется новое окноподтверждение начала тестирования.

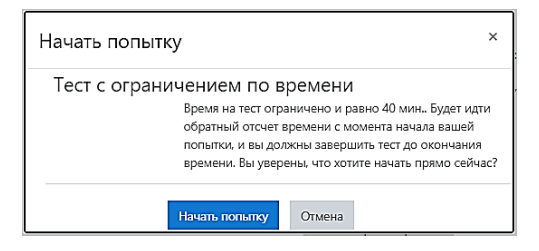

Рисунок 21. Подтверждение начала тестирования

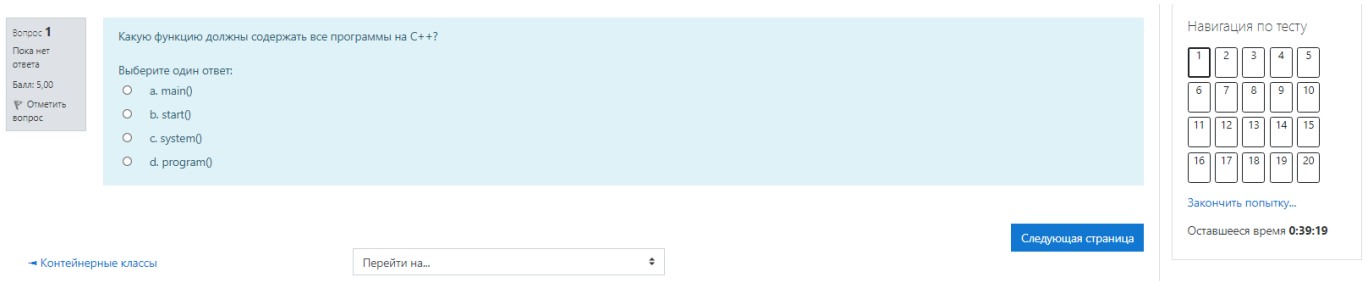

Рисунок 22. Окно теста

В окне теста представлена информация по количеству вопросов, а так же время с обратным отсчетом. После выбора варианта ответа на вопрос переходим по кнопке .<br>Следующая страница

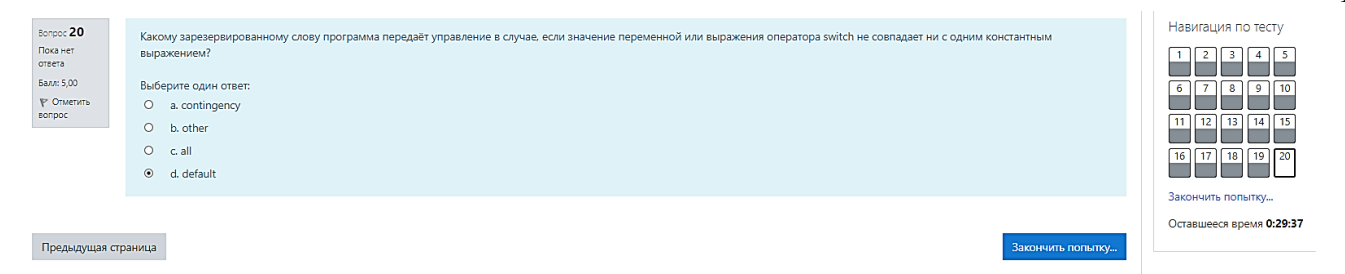

Рисунок 23. Окно теста

После ответа на последний вопрос теста переходим по кнопке Закончить польтку...... После этого открывается окно (рис. 24) подтверждения отправки и завершения теста. На данном этапе еще можно вернуться к тесту и пересмотреть свои ответы (если это позволяет ограничение по времени). Если время отведенное на прохождение теста завершилось, а студент не успел ответить на все вопросы, то тест завершается автоматически. Соответственно те вопросы, которые остались без ответа считаются неверными.

| 13 | Ответ сохранен                                                                                                    |  |  |  |  |
|----|----------------------------------------------------------------------------------------------------|--|--|--|--|
| 14 | Ответ сохранен                                                                                                    |  |  |  |  |
| 15 | Ответ сохранен                                                                                                    |  |  |  |  |
| 16 | Ответ сохранен                                                                                                    |  |  |  |  |
| 17 | Ответ сохранен                                                                                                    |  |  |  |  |
| 18 | Ответ сохранен                                                                                                    |  |  |  |  |
| 19 | Ответ сохранен                                                                                                    |  |  |  |  |
| 20 | Ответ сохранен                                                                                                    |  |  |  |  |
|    | Вернуться к попытке<br>Оставшееся время 0:36:22<br>Эта попытка должна быть отправлена до Вторник, 2 Март 2021, 04:33. |  |  |  |  |
|    | Отправить всё и завершить тест                                                                                        |  |  |  |  |

Рисунок 24. Окно отправки и завершения теста

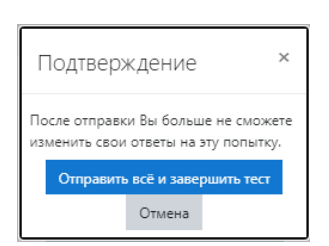

Рисунок 25. Подтверждение завершения теста

После завершения теста открывается окно обзора теста (рис. 26), где можно увидеть набранное количество баллов.

История экономической мысли; 1 курс; 2 семестр

-<br>Личный кабинет / Мои курсы / История экономической мысли / ИТОГОВЫЙ ТЕСТ / Итоговый тест по Истории экономической мысли

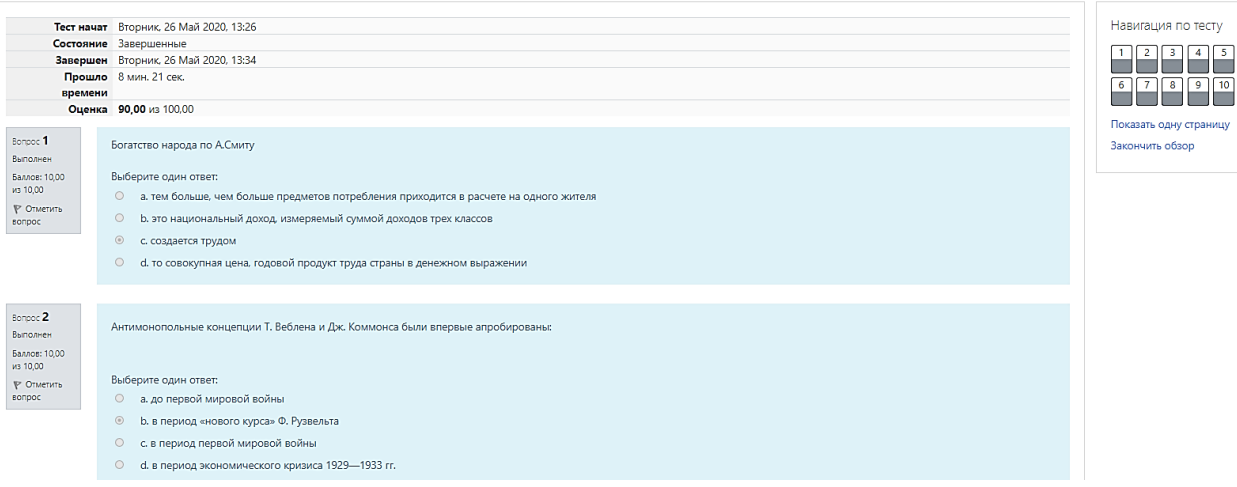

Рисунок 26. Окно обзора пройденного теста

После выхода из обзора пройденного теста (Закончить обзор ) открывается следующее окно (рис. 27).

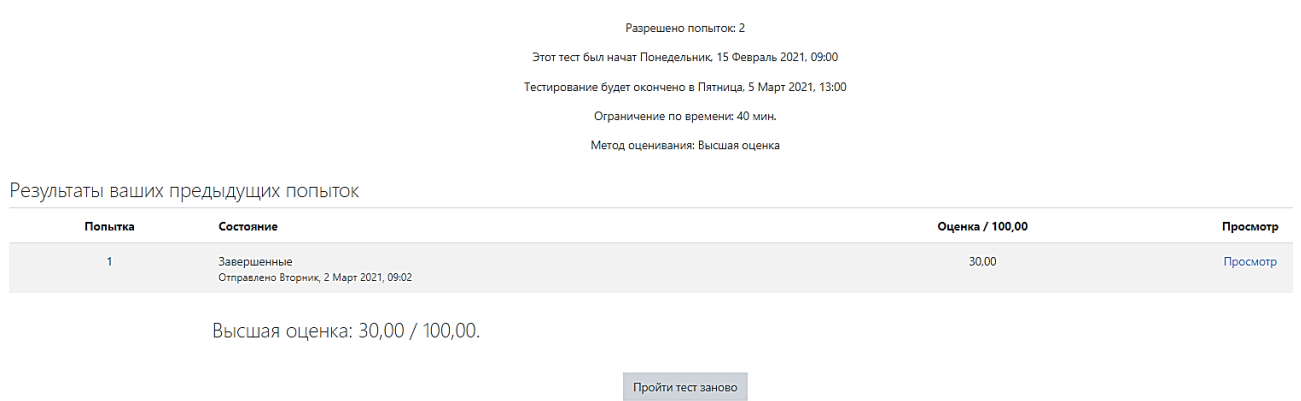

Рисунок 27. Результаты предыдущих попыток

При необходимости повысить балл, можно пройти тест заново (если есть еще разрешенные попытки).

#### **Журнал оценок**

<span id="page-16-0"></span>Информационный блок **Оценки** (находится в левой части окна, при выборе определенной дисциплины) разделен на две вкладки: **Обзорный отчет** и **Отчет по пользователю**.

**Отчет по пользователю** позволяет просмотреть свои оценки по определенной дисциплине (рис. 28).

**Обзорный отчет** позволяет просмотреть свои оценки по всем дисциплинам, на которые зачислен студент (рис. 29).

| Отчет по пользователю - Дмитрий Алексеев         |                  |        |           |          |       |                    |  |
|--------------------------------------------------|------------------|--------|-----------|----------|-------|--------------------|--|
| Обзорный отчет<br>Отчет по пользователю          |                  |        |           |          |       |                    |  |
|                                                  |                  |        |           |          |       |                    |  |
| Элемент оценивания                               | Рассчитанный вес | Оценка | Диапазон  | Проценты | Отзыв | Вклад в итог курса |  |
| ■ История экономической мысли; 1 курс; 2 семестр |                  |        |           |          |       |                    |  |
| Итоговый тест по Истории экономической мысли     | 100,00 %         | 90.00  | $0 - 100$ | 90.00 %  |       | 90.00 %            |  |
|                                                  |                  |        |           |          |       |                    |  |

Рисунок 28. Окно отчета студента по выбранной дисциплине

| Обзорный отчет - Дмитрий Алексеев                                                                  |                          |
|----------------------------------------------------------------------------------------------------|--------------------------|
| Обзорный отчет<br>Отчет по пользователю                                                            |                          |
|                                                                                                    |                          |
| Название курса                                                                                     | Оценка                   |
| Учебная практика: Информатика и программирование                                                   |                          |
| Стандартизация, переработка и хранение сельскохозяйственной продукции, 1211 гр., 1 курс, 2 семестр | $\overline{\phantom{a}}$ |
| Иностранный язык                                                                                   | 97,00                    |
| История экономической мысли; 1 курс; 2 семестр                                                     | 90.00                    |
| Региональная экономика; 1 курс; 2 семестр                                                          | $\sim$                   |
| Информатика и программирование; 1 курс; 2 семестр                                                  | 30.00                    |
| Физическая культура                                                                                |                          |

Рисунок 29. Окно обзорного отчета по студенту

# **Информационная категория «КОНСУЛЬТАЦИОННЫЕ ПУНКТЫ»**

<span id="page-17-0"></span>Для получения полной информации по работе в Moodle, контактных данных центра дистанционных образовательных технологий, а также информации по графику лабораторно-экзаменационных сессий, защит ВКР и перечне учебных дисциплин предусмотрена категория «КОНСУЛЬТАЦИОННЫЕ ПУНКТЫ».

Для перехода к данной категории необходимо:

- зайти в систему под своим логином и паролем;
- перейти на домашнюю страницу \* домашняя страница
- найти категорию «Заочная форма образования» и перейти по ней

Категории курсов

- Абитуриенту (2)
- ▶ ОСП Политехнический Колледж
- ▶УПО "Бакалавриат" (1)
- ▶УПО "Магистратура"
- ▶ УПО "Специалитет"
- $\Box$  $\Box$
- ▶ Заочная форма образования (1)
- Последипломное образование

# Рисунок 30. Категории курсов домашней страницы

## Далее кликаем на подкатегорию «КОНСУЛЬТАЦИОННЫЕ ПУНКТЫ»

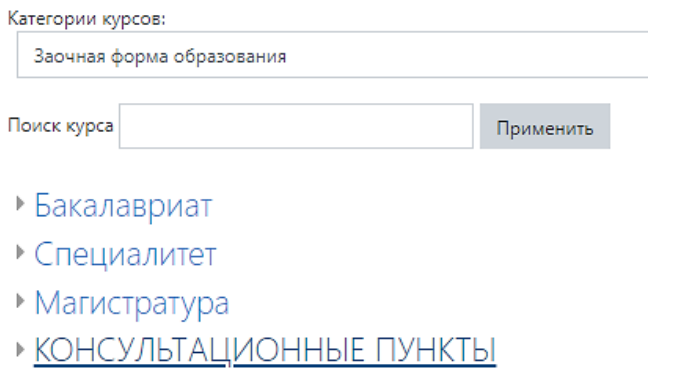

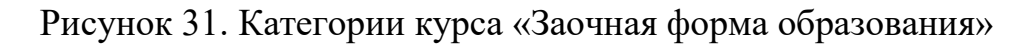

## Далее необходимо выбрать интересующее направление подготовки

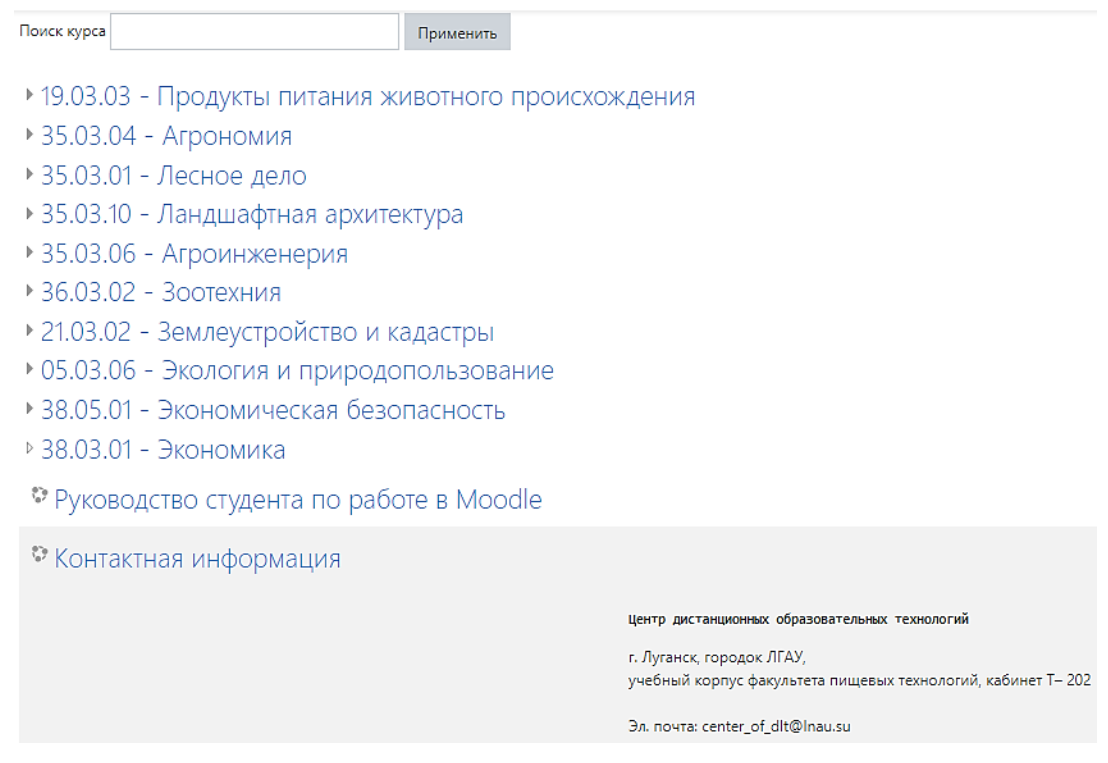

Рисунок 32. Категории элемента «КОНСУЛЬТАЦИОННЫЕ ПУНКТЫ»

Например, при обучении на Агроинженерии, выбираем данную ссылку.

Поиск курса Применить • 35.03.06 «Агроинженерия»

Рисунок 33. Выбор курса «Агроинженерия»

Затем открывается окно с перечнем документов: график лабораторноэкзаменационных сессий и перечень изучаемых учебных дисциплин разбитых по курсам.

35.03.06 «Агроинженерия»

Личный кабинет / Курсы / Заочная форма образования / КОНСУЛЬТАЦИОННЫЕ ПУНКТЫ / 35.03.06 - Агроинженерия / Агроинженерия

График лабораторно-экзаменационных сессий и защит ВКР\_2021 И Учебные дисциплины для изучения\_1 курс И Учебные дисциплины для изучения\_2курс И Учебные дисциплины для изучения\_3 курс И Учебные дисциплины для изучения\_4 курс И Учебные дисциплины для изучения\_5 курс

## Рисунок 34. Содержание выбранного курса

#### В графике приведена информация о датах начала и конца сессий.

ГРАФИК ЛАБОРАТОРНО-ЭКЗАМЕНАЦИОННЫХ СЕССИЙ И ЗАЩИТ ВЫПУСКНЫХ КВАЛИФИКАЦИОННЫХ **РАБОТ НА 2021 ГОЛ** 

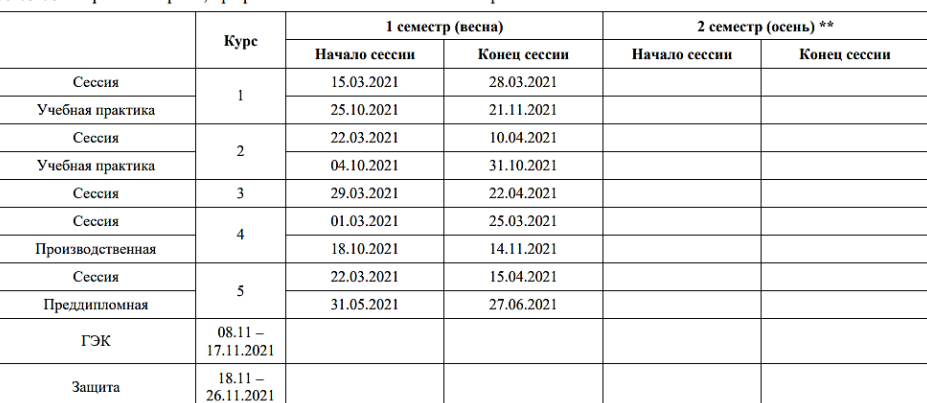

35.03.06 «Агроинженерия» профиць «Технические системы в агробизнесе»

Рисунок 35. Окно документа «График лабораторно-экзаменационных сессий и защит

ВКР»

В документе «Учебные дисциплины для изучения…» приведен перечень дисциплин в соответствии с курсом и семестром. Так же в нем указано по каким дисциплинам предусмотрен экзамен, зачет, курсовые и расчетно-графические работы.

УЧЕБНЫЕ ДИСЦИПЛИНЫ ДЛЯ ИЗУЧЕНИЯ

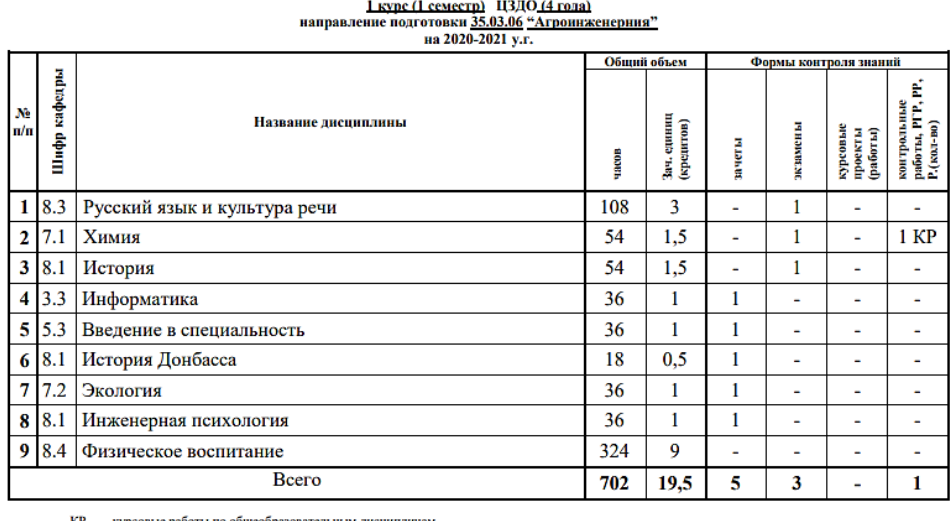

 $\mathbb{RP}$  — куровые работы по общеобразовательным дисциплинам Денец и совержавательным дисциплинам КП — куровые прости по общеобразовательным дисциплинам КПП — куровые прости по профессиональным дисциплинам КПП — куровые

Рисунок 36. Окно документа «Учебные дисциплины для изучения»

Возвращаясь на вкладку «КОНСУЛЬТАЦИОННЫЕ ПУНКТЫ» в конце списка категорий созданы такие информационные элементы как:

- «Руководство студента по работе в Moodle» (детальная инструкция для студента по работе в системе Moodle);

- «Контактная информация» (контакты центра дистанционных образовательных технологий).